# STEPS FOR ONLINE PAYMENT

Open web browser and enter below link in new tab <https://www.onlinesbi.sbi/sbicollect/icollecthome.htm>

## OR

## Click link on page 2 of application form as shown below

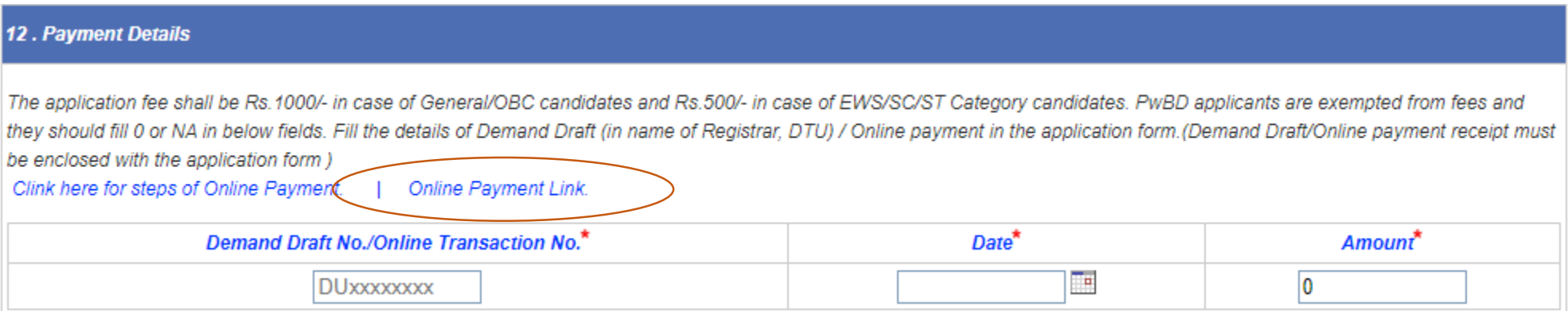

## Click on "Educational Institutions" as shown below

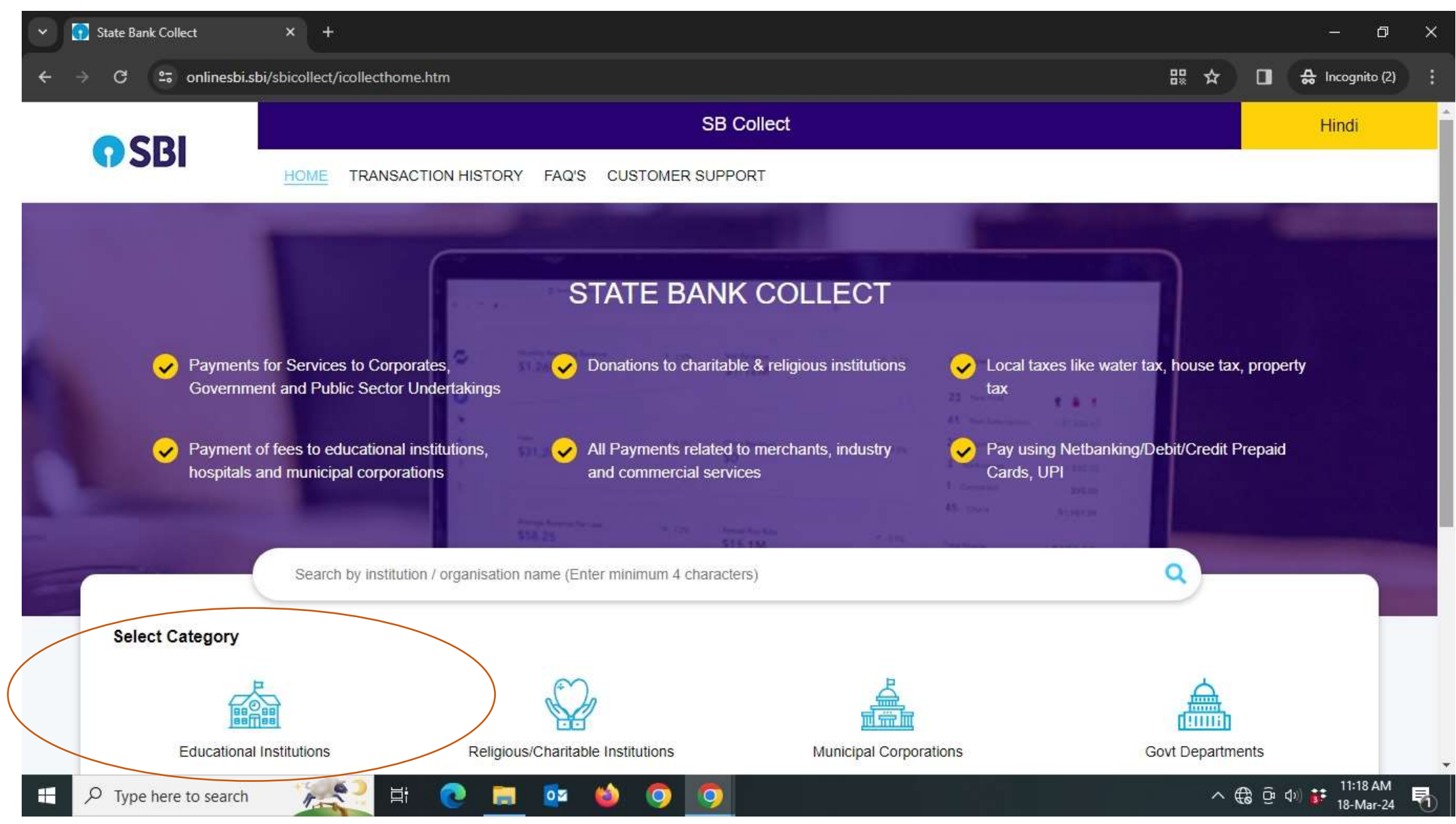

#### Enter DTU in search below Category and Select "REGISTRAR, DTU (RECEIPT A/C)"as shown below

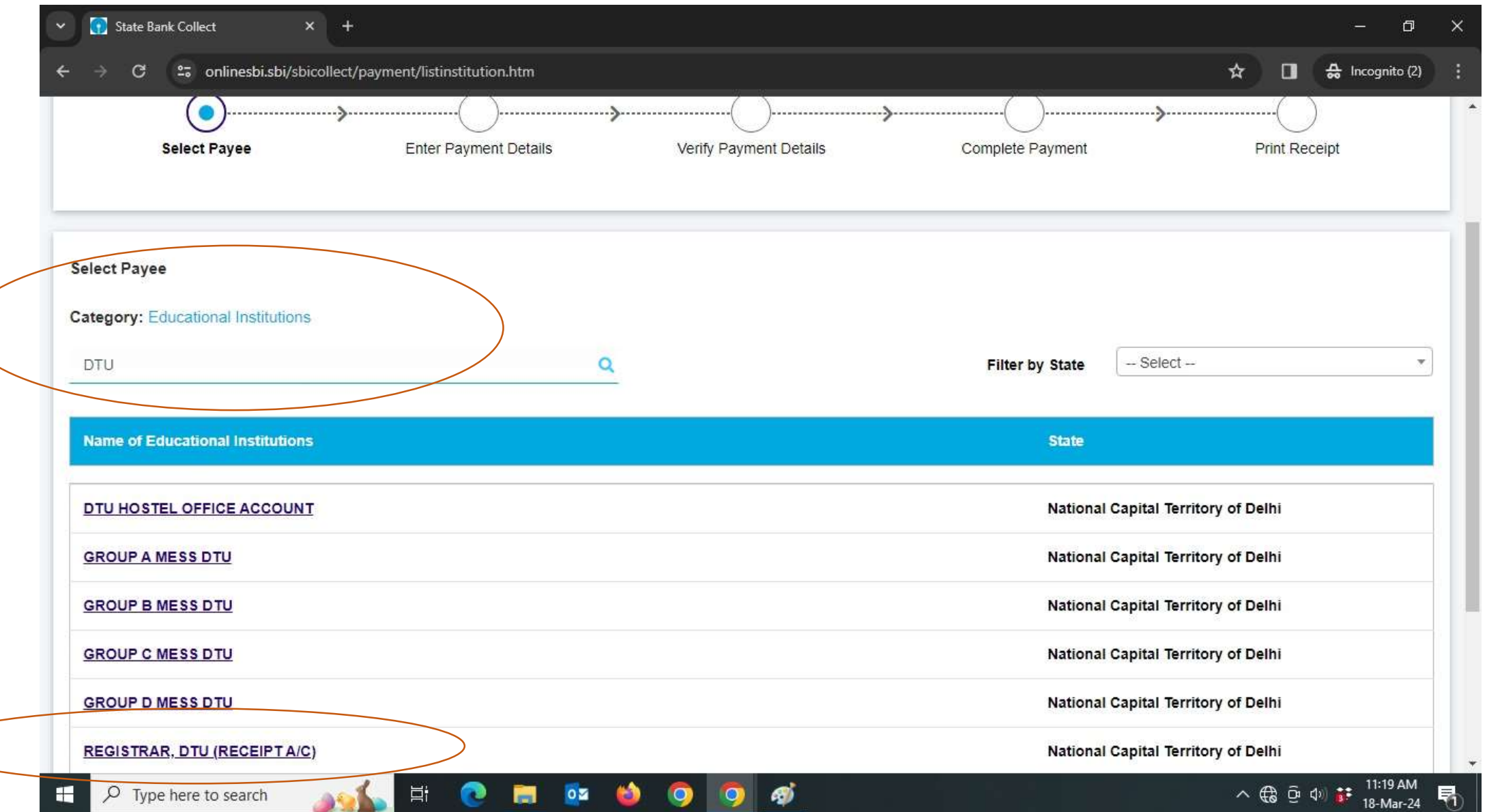

### Select Payment Category "Application fee for post of Asst. Prof." as shown below

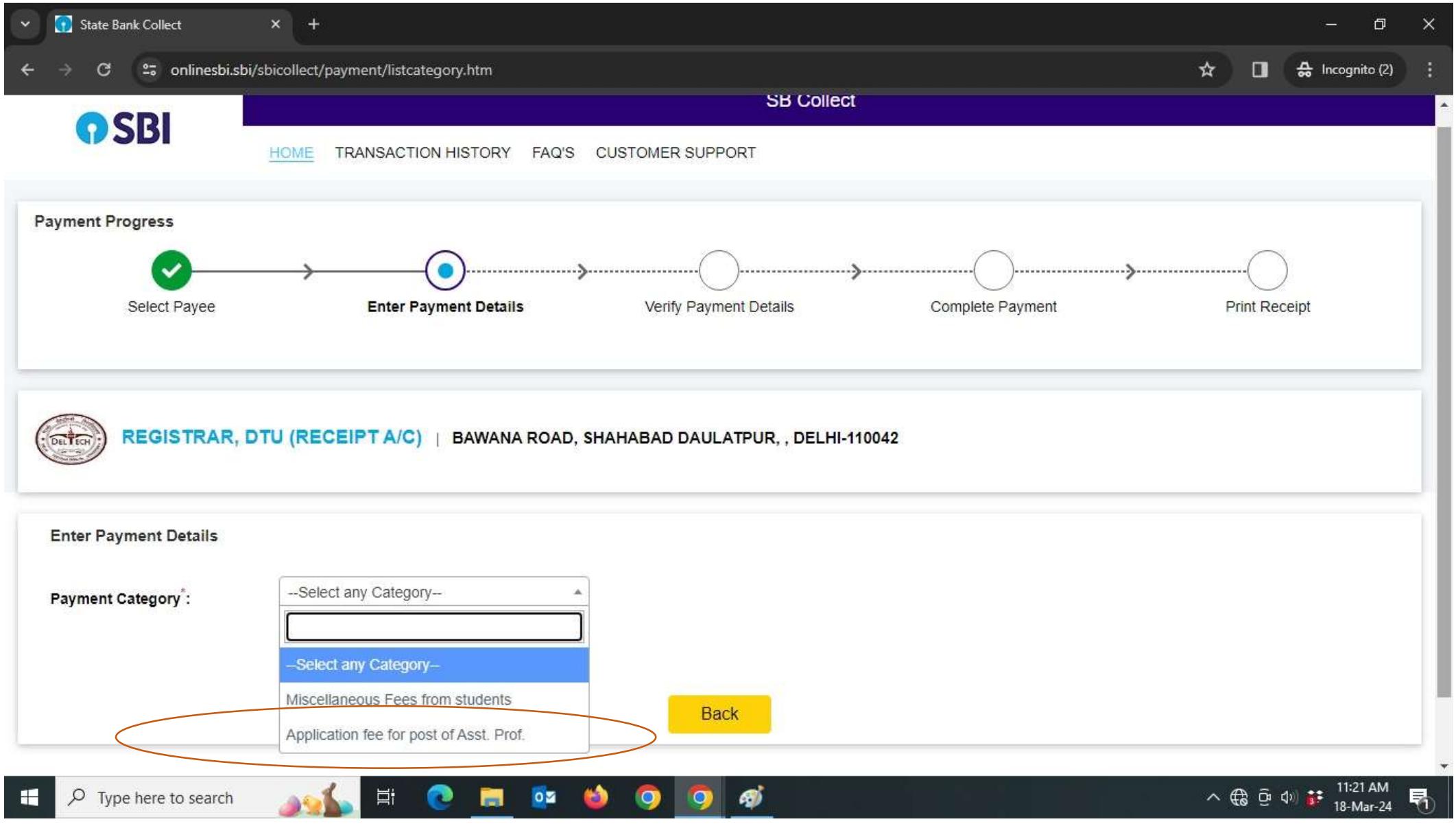

## Fill details and Submit to proceed for payment

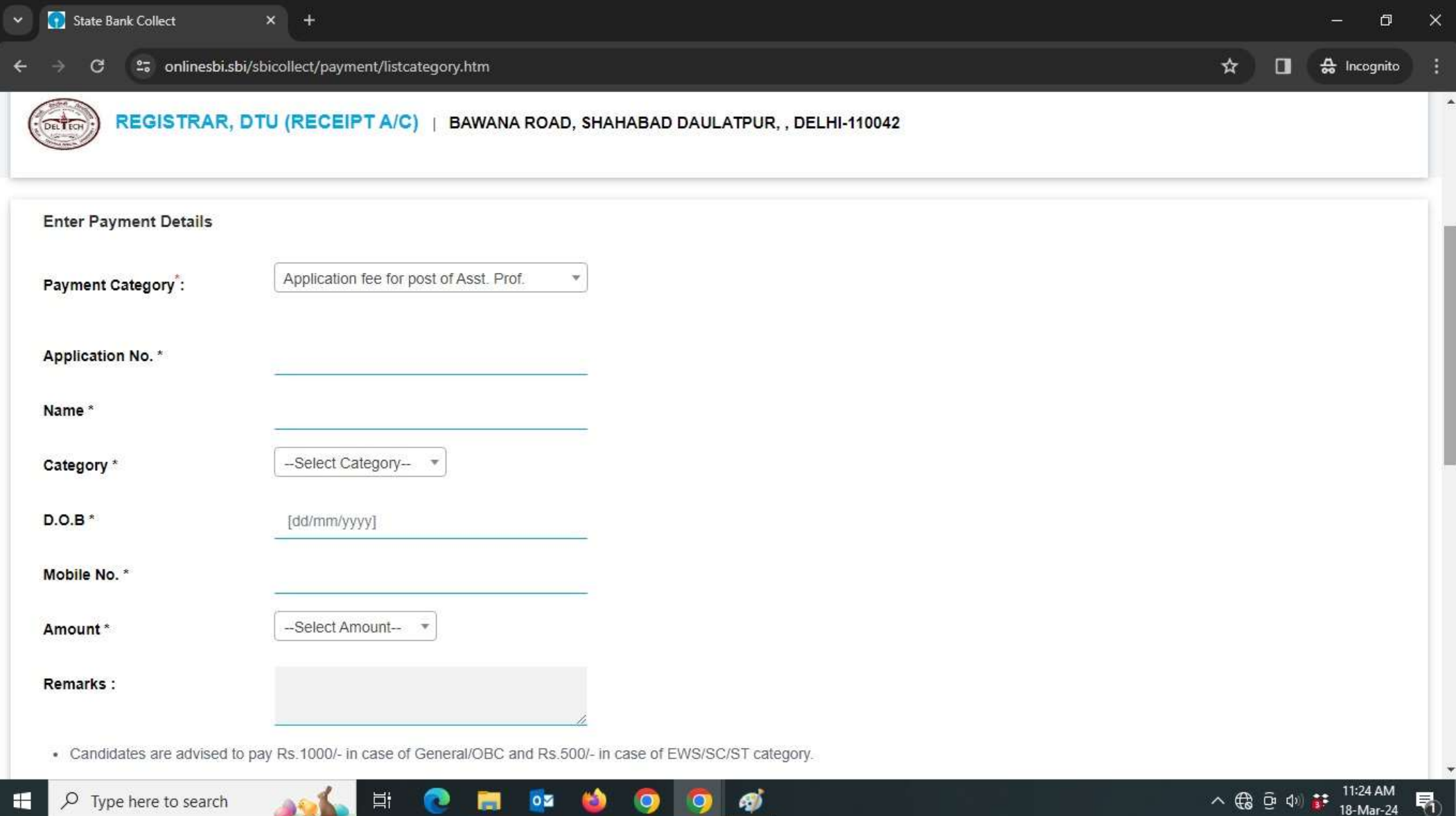